## **Manual for online Services**

The services booking module consists of the facility to book and pay for Additional Power and Water for a particular exhibition :-

- 1. Electricity Service
- 2. Water Service

The above can be generated only by exhibitors who have a confirmed booth in an exhibition.

To place requisition of above two services/items, the exhibitors will be required to login to their portal accounts.

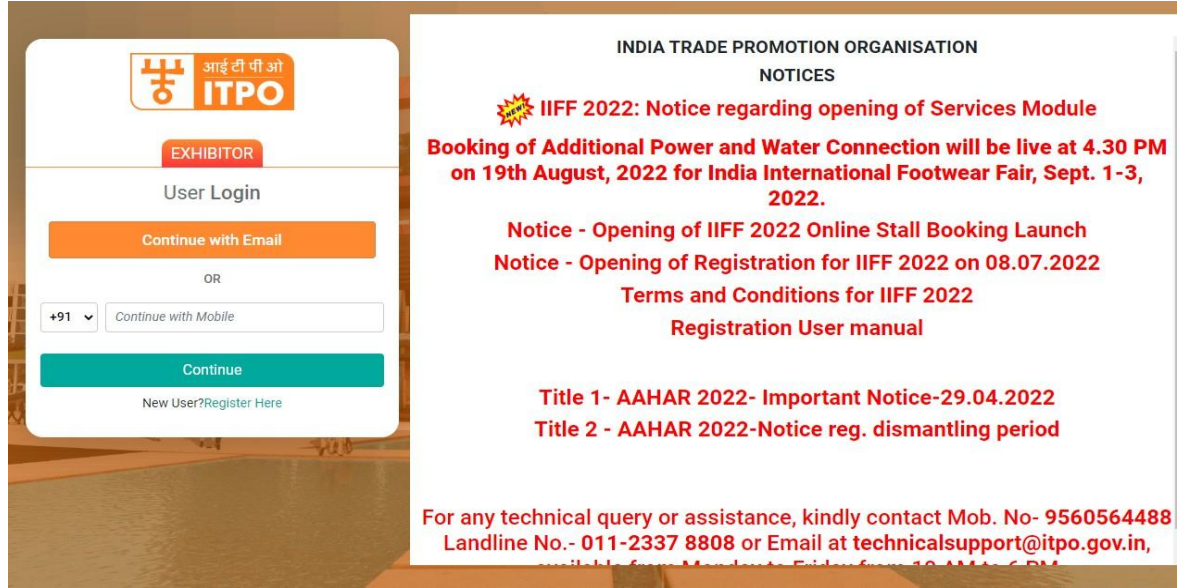

**Step 1:** On the landing page after login, on the vertical menu bar, click on **Buy Services** and then click on **All Services.**

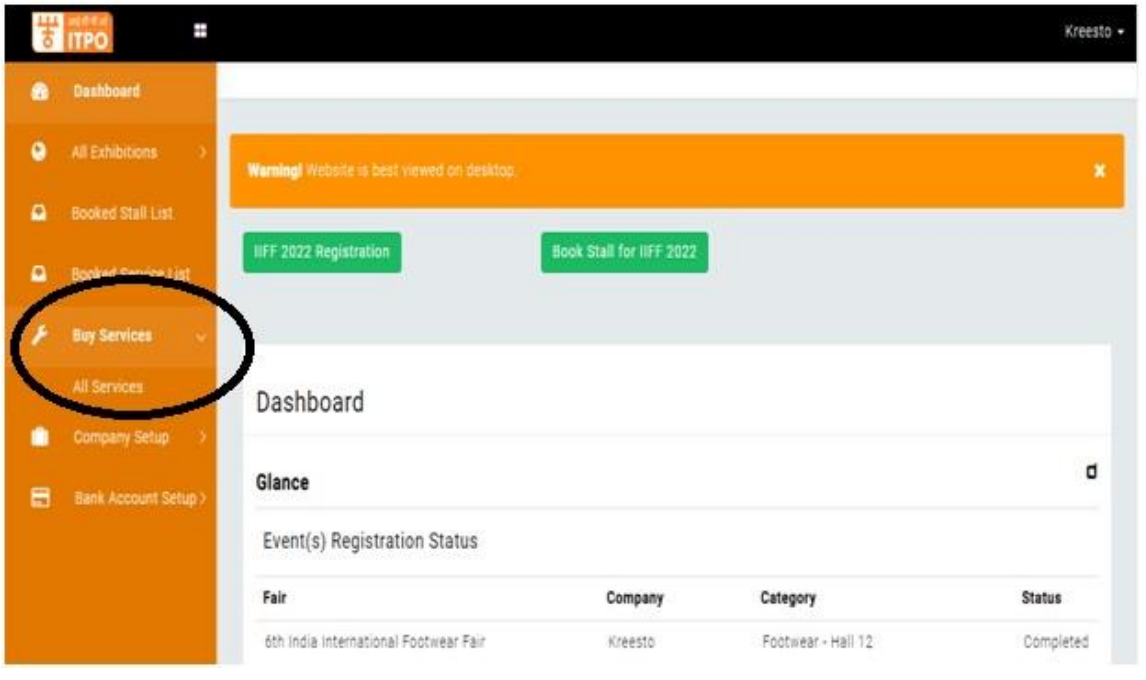

**Step 2.** The following screen will appear, where you have to click on **Buy Services** button on the right.

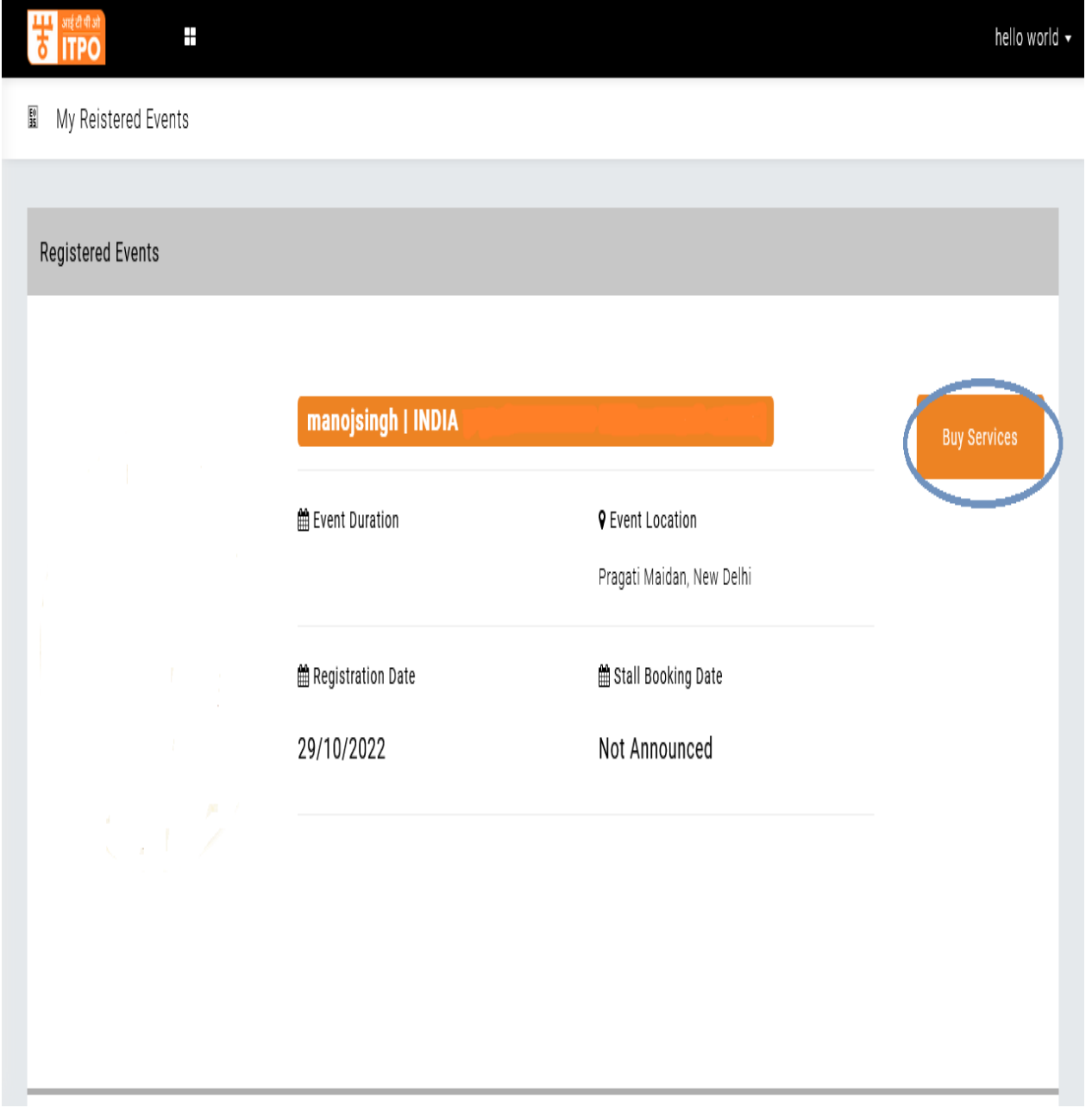

**Step 3.** The following page will appear which has different buttons for the six different services. In this manual, we will cover the two self-generating items, namely, Electricity Service, Water Service.

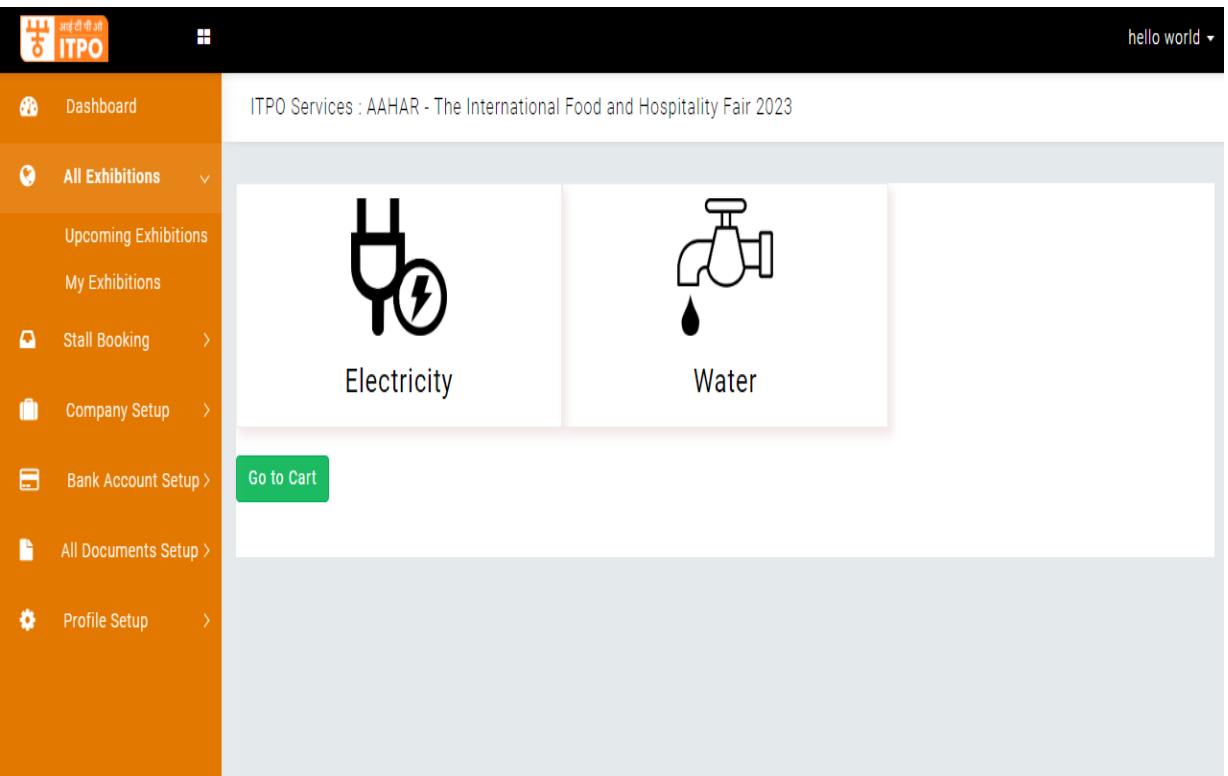

**Step 4. Electricity Service**: - On clicking the Electricity Service Icon on the Services Page, the following screen will appear. On this page, you will be required to fill all the details. In case, the exhibitor has booked space through offline mode, then the exhibitor needs to click on 'Offline' and fill the stall no. which is mandatory. For exhibitors who have booked stalls online, will have to select 'Online', their booth no. will appear automatically. Please note that all details are mandatory. Do not keep any field unfilled. Click on **Add to Cart**.

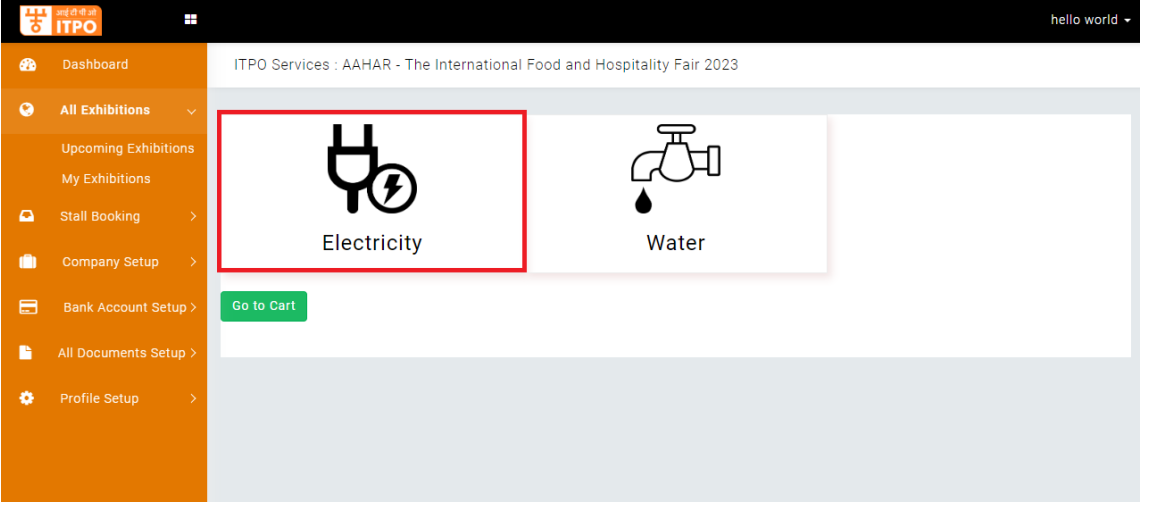

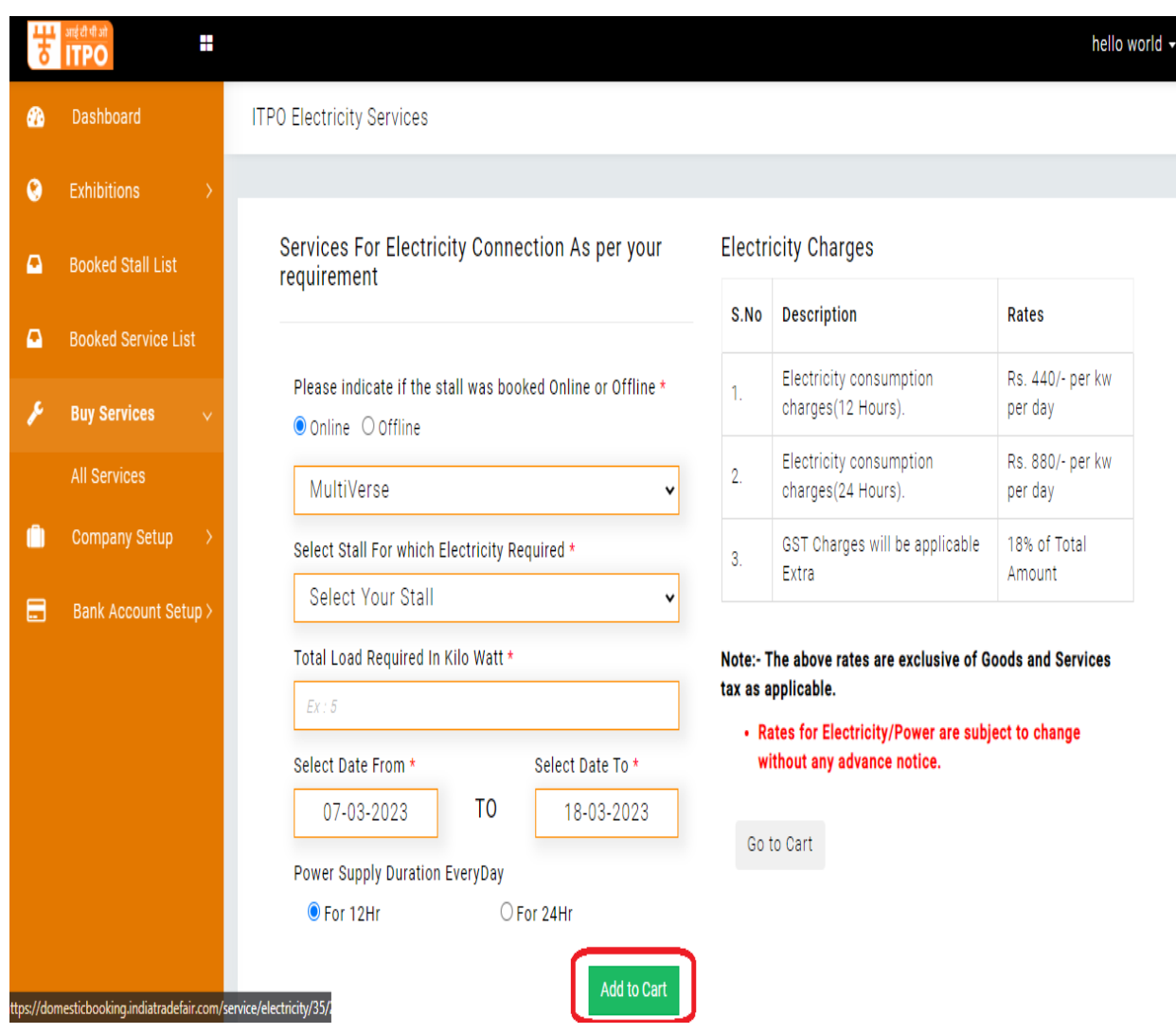

**Step 5. Water Service:** - On clicking the water service Icon on the Services Page, the following screen will appear. On this page, you will be required to fill all the details. In case, the exhibitor has booked space through offline mode, then the exhibitor needs to click on 'Offline' and fill the stall no. which is mandatory. For exhibitors who have booked stalls online, will have to select 'Online', their booth no. will appear automatically. Please note that all details are mandatory. Do not keep any field unfilled. Click on **Add to Cart**.

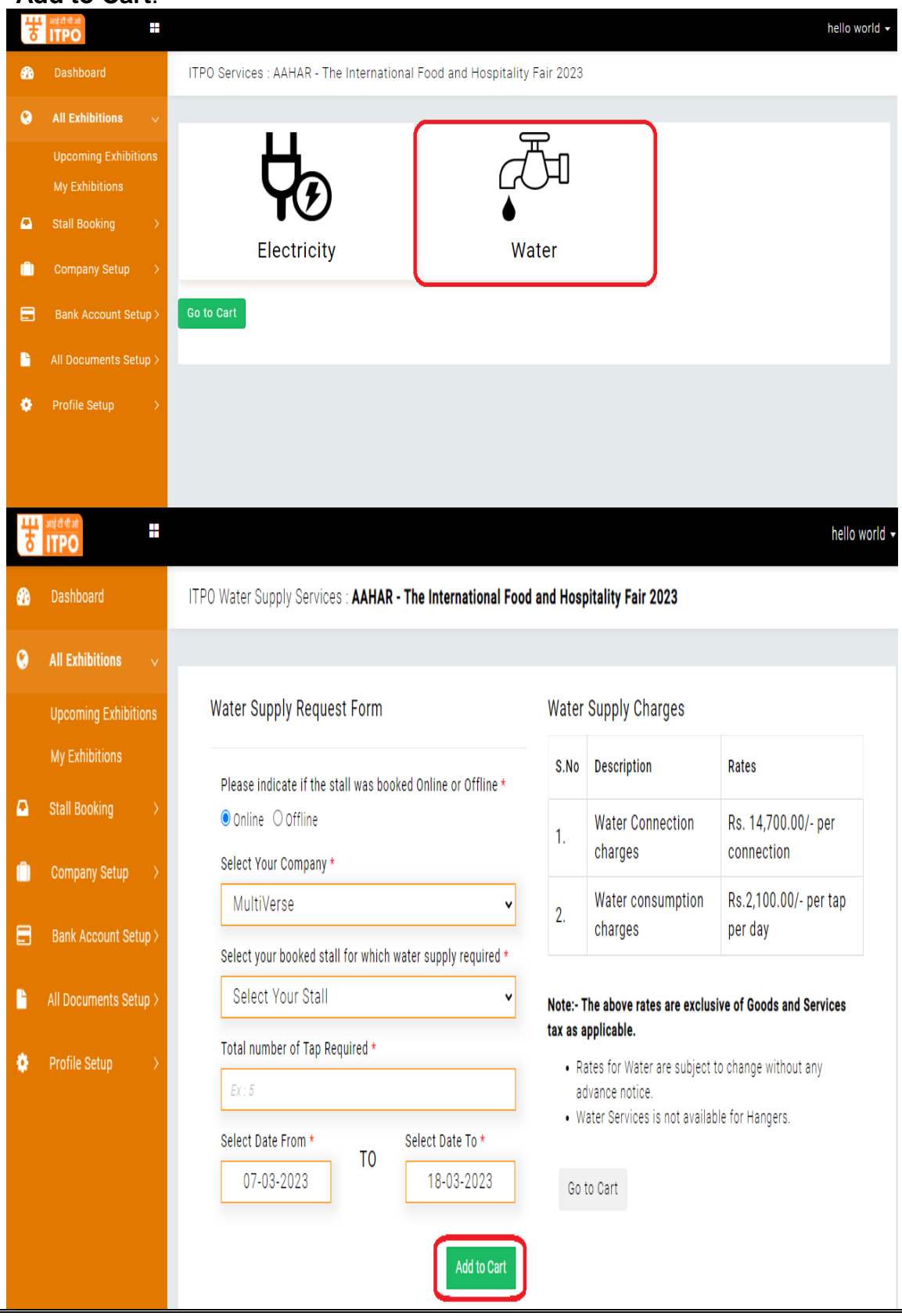

**Step 6 :** The exhibitor may Add More Services by clicking on Add more Services.

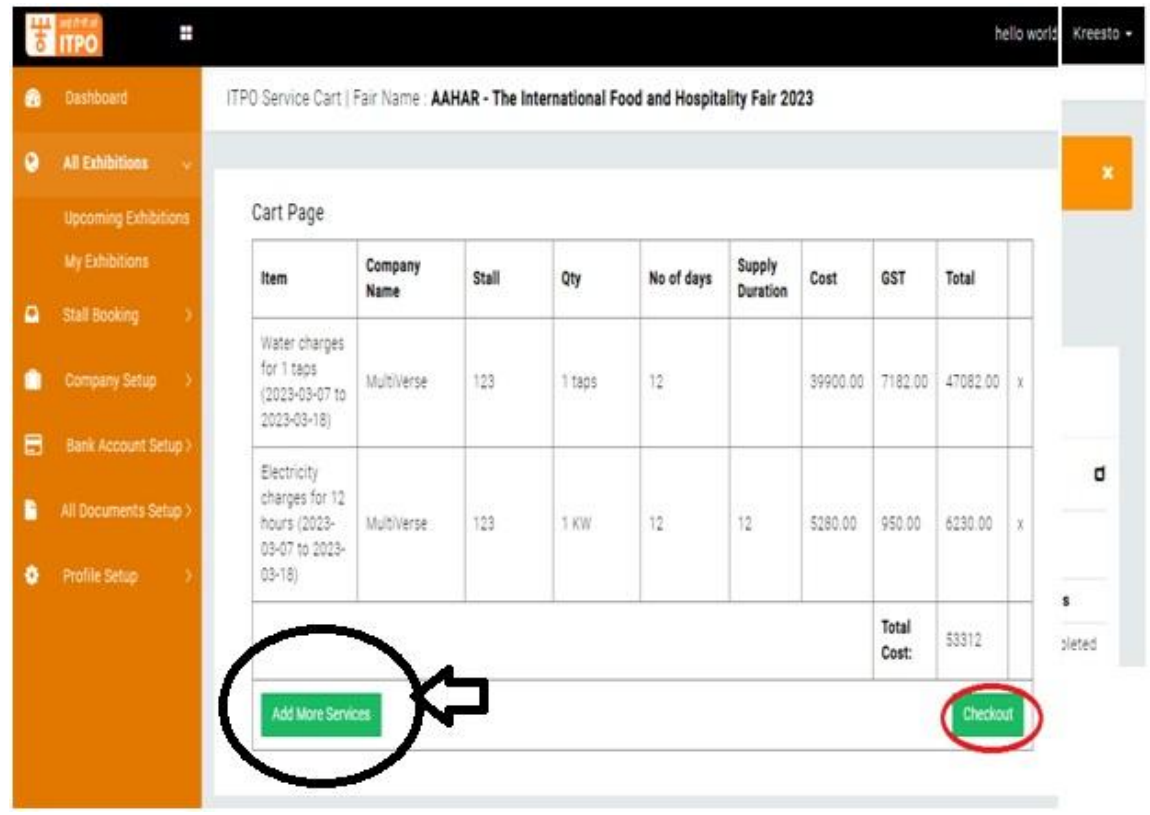

**Step 7:** If you wish to proceed, scroll down and click on "Checkout".

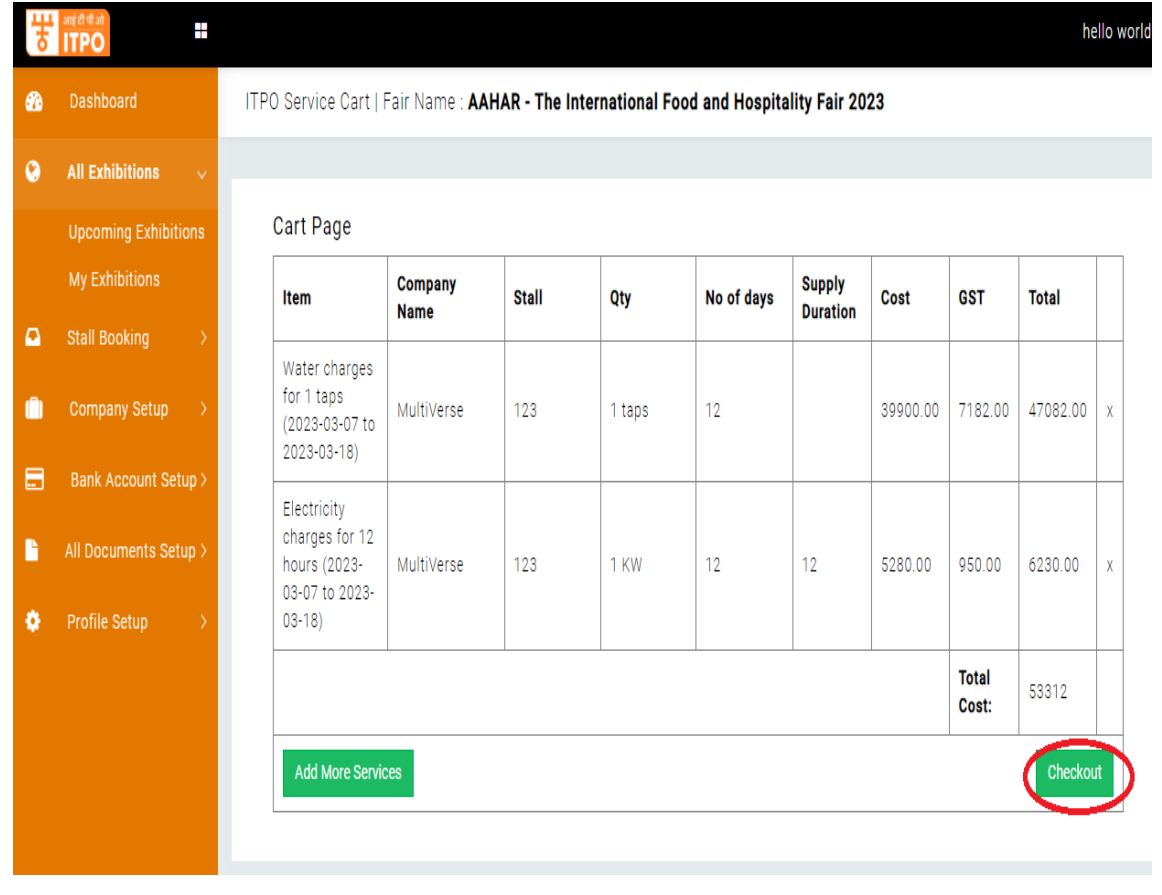

**Step 7:** On clicking **"Checkout"**, you will see the Proforma Invoice (PI) on the next page. The exhibitor need to select 'Yes' or 'No' in case they are deducting the TDS. After this click on the 'Pay Now' Button at the bottom of the page.

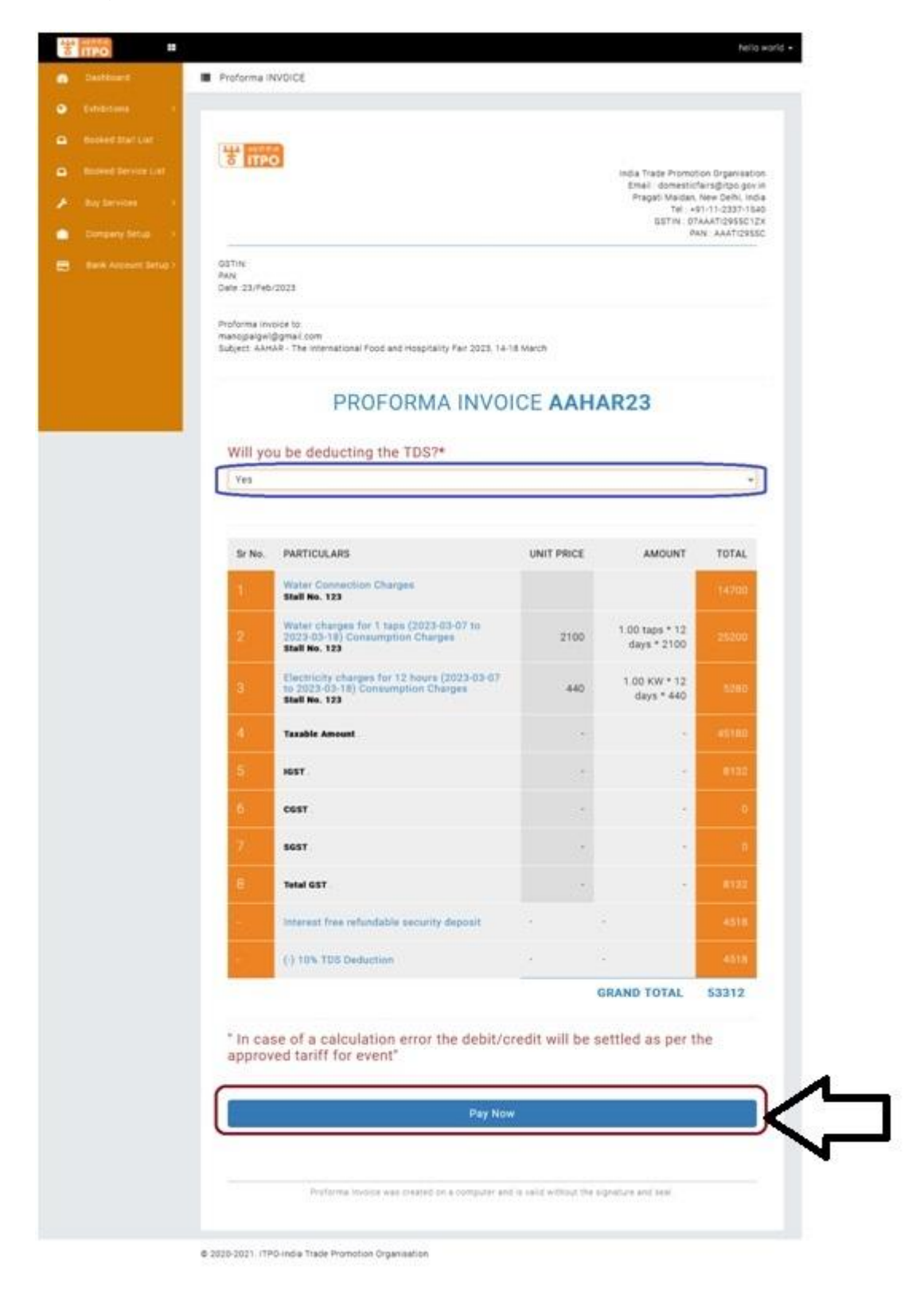

**Step 8 :** On clicking pay now, you will be redirected to the payment gateway page. Please complete the payment within the timeframe as given by the Payment Gateway.

After completing the payment successfully, you will be able to see the completed booking of services on your dashboard.

The payment modes available on the payment gateway are:- Credit Card, Debit Card, Net Banking and UPI.